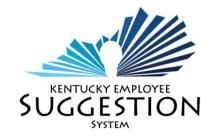

# **COORDINATOR'S GUIDE**

### REVIEW SUBMITTED IDEAS

- 1. Log onto the KHRIS Employee Self Service (ESS).
- 2. Choose the Employee Suggestion System tab.
- 3. Select 'Submitted' under Coordinator on the left-hand side. All submitted suggestions will be shown here.
- 4. Select the Idea Number then Description to view suggestion.

Once you have opened the suggestion, you must choose one of the following options:

- 1. Idea Not Eligible
- 2. Choose a 'Valuation Reason' from the drop down list
- 3. Add comment.

**NOTE:** The comments made here will be included in the email sent to employee explaining why the suggestion is not eligible.

- 4. Set Subject
- 5. Refer to another Coordinator If the suggestion should be referred to another cabinet or agency
- 6. Send Idea back to Submitter If more information is needed
- 7. Request Evaluation Must send to 2(two) evaluators
- 8. Append Comment If you (the Coordinator) have additional comments you need to include in the suggestion history

## SUGGESTION ELIGIBILITY

The suggestion is a positive idea that meets any of the following criteria:

- 1. Explains how to improve methods, equipment, or procedures.
- 2. Reduces time or cost of a work operation.
- 3. Creates a safer work environment.
- 4. Increases revenue.
- 5. Improves relationships with or services for the public.

# The suggestion will:

- 1. Present an improvement in state service or function;
- 2. Explain how the change would be accomplished;
- 3. Define what benefits would be realized by the state, particularly in terms of efficiency, effectiveness, safety, economy, conservation of energy resource or public relations;
- 4. Be practical, useful and constructive; and
- 5. Be eligible only after legislative action or administrative regulation changes, if required, have been completed by the agency.

### A suggestion is **not** eligible if the suggestion:

- 1. Falls within the scope of duties of the suggester *AND* which the suggester has the authority to initiate or implement without other administrative approval
- 2. Is made by a coordinator, or agency appointing authority (or designee).
- 3. Includes a proposal to perform routine maintenance operations or follow manufacturer's recommendations.
- 4. Is already under consideration.
- 5. Corrects an error or condition that exists because an established procedure was not followed.

#### HOW TO APPROVE OR DENY A SUGGESTION

## To **approve** the suggestion:

- 1. Choose the 'Approve/Deny' button.
- 2. Choose the 'Yes 'checkbox.
- 3. Enter the Implementation Date.
- 4. Select the type of change box.
- 5. Choose all improvements that pertain from the 'Evaluation Checklist'.
- 6. Select either Calculated or Non-Tangible use.
- 7. On 'Calculated' use, you must enter the first year savings and cost. Non-Tangible use is automatically calculated as \$100.
- 8. Enter comment stating reason for approving suggestion.
- 9. Select the 'Check' button to review.

# To **deny** the suggestion:

- 1. Choose the 'Approve/Deny' button.
- 2. Choose the 'No' checkbox.
- 3. Check all reasons that pertain and enter a Comment and any attachments.
- 4. Select the 'Check' button to review.
- 5. Select the 'Send' button.

## REQUEST ADDITIONAL INFORMATION FROM SUBMITTER

If you need **more information** to evaluate the suggestion:

- 1. Choose the 'More Information Needed' button.
- 2. Enter a 'Comment' that will inform the submitter what additional information is needed.

# RECONSIDERATION PROCESS

Here's the process that occurs to make the "Objection" button appear for the employee.

- Employee submits suggestion.
- Coordinator sends to evaluators.
- One or more evaluator(s) denies the suggestion.
- Coordinator opens the suggestion from the Evaluation area and also denies the suggestion. This action sends the suggestion back to the employee.